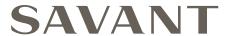

# Savant® Pro Remote X2™ Deployment Guide

REM-4000xx | REM-4000xxI

| Document Number:   | 009-1942-00             |
|--------------------|-------------------------|
| Document Date:     | May 2020                |
| Document Supports: | da Vinci 9.3 and Higher |

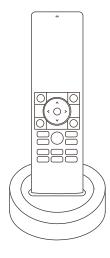

This document guides the installer through the process of deploying a Savant Pro Remote  $X2^{\text{TM}}$  (REM-4000xx / REM-4000xxl) for use within an existing Savant Pro system. Topics and procedures covered in this Deployment Guide include but are not limited to the following:

- Savant Pro Remote X2 and remote base Installation,
- · Provisioning the Pro Remote X2 to the local wireless network and connecting to the local Savant Host,
- Adding and configuring the Pro Remote X2 within RacePoint Blueprint™,
- Over the Air (OTA) software update criteria and management for the Pro Remote X2
- RacePoint Blueprint programming and Savant Pro App™ button mapping for Pro Remote X2 customizable buttons.

**NOTE**: When purchasing a Savant Pro Remote X2, the product SKU will vary based on the color selected and the US domestic vs. International model type. For example:

- A US Pro Remote X2 in Rose Gold is designated REM-4000RG-xx.
- An International Pro Remote X2 in Space Gray is designated REM-4000SGI-xx.

## **Contents**

To access a direct link to any section within this document, click the corresponding entry in the table of contents below.

| 1. | Introduction                                                 |
|----|--------------------------------------------------------------|
| 2. | Important Information                                        |
| 3. | Related Documentation4                                       |
| 4. | System Overview4                                             |
| 5. | Installation5                                                |
|    | 5.1. Install Remote and Base5                                |
|    | 5.2. Connect to Wi-Fi and add Remote to a Savant Pro System5 |
| 6. | Navigation and Changing Rooms6                               |
| 7. | Settings Menu6                                               |
|    | 7.1. Reset Wi-Fi6                                            |
|    | 7.2. Change Users6                                           |
|    | 7.3. Interface Settings                                      |
| 8. | Software Updates (OTA)                                       |
| 9. | Racepoint Blueprint Configuration8                           |
|    | 9.1. Custom Button Programming                               |
|    | 9.2. Pro App Scene Button Mapping10                          |

| Appendix A: Custom Button Property Field Descriptions | I    |
|-------------------------------------------------------|------|
| Appendix B: Custom Button Use Case Examples           | . 1: |
| Appendix C: System Monitor                            | . 1! |
| Appendix D: Network Requirements                      | . 16 |

### 1. Introduction

Savant strongly recommends that all installers read this document in its entirety and ensure that the following required items are available before beginning the Pro Remote X2 installation process.

| 1. | Savant Pro Remote X2 and charging base (REM4000SG/SGI)                         |  |
|----|--------------------------------------------------------------------------------|--|
| 2. | Savant Pro System with Savant Host licensed and running da Vinci 9.3 or higher |  |
| 3. | Savant Development Environment (SDE) MacBook®                                  |  |
| 4. | Ethernet network meeting Savant requirements                                   |  |

## 2. Important Information

The following information should be read and understood before starting installation and deployment of the Savant Pro Remote X2.

- The remote's base is a charging station only. Place the remote into its base to charge the battery whenever the battery level gets low.
- The remote is powered by a rechargeable lithium-ion battery.
- The remote communicates with the Savant Pro System over Wi-Fi® (802.11 b/g/n 2.4GHz/5.0GHz). See Appendix D: Network Requirements for more information.
- Supports WPA and WPA2 security protocols.
- The remote does not have to be within line of sight of a device to control it.
- Once successful installation and configuration is complete, if the remote can communicate with the local Wi-Fi network, it can control any device from any room/zone configured for Savant control.
- The remote receives software updates over the air (OTA). See the Software Updates (OTA) section below for further details.
- The Savant Pro System that the remote is associated with must have a user that is registered with the Savant Cloud. This is the same Savant user account used to connect to the system via the Savant Pro App. If there is no registered user available, the remote will default to a local user and will have limited functionality.
- The maximum number of remotes allowed in a system depends on the number of rooms supported by the configuration and Savant Host in use. If desired, a user can add a remote for every room in a Savant Pro System.

### 3. Related Documentation

This document outlines all basic deployment steps required to begin using a new Savant Pro Remote X2 (REM-4000) with an existing Savant Pro system, including configuration and programming of custom buttons within RacePoint Blueprint. However, it is not intended to encompass all possible aspects of use and customization available. To provide the best possible user experience, Savant recommends reviewing the related documents listed below in addition to this Deployment Guide:

- Savant Pro Remote X2 Quick Reference Guide (009-1941-xx) The direct companion to this document, the Pro Remote X2 QRG provides technical specifications, button layout and feature descriptions, as well as important regulatory, compliance, and safety information for the REM-4000, and should be considered required reading along with this Deployment Guide.
- Savant Pro App User Guide (009-1838-xx) Includes a wide range of information on user settings and options, Savant Scenes, and device configuration that are relevant for Pro Remote as well as Pro App users and installers.
- Savant Pro Remote User Guide (009-1410-xx) User-focused guide to the REM- series Savant Pro Remotes covering many aspects of general remote usage and functionality beyond the scope of initial deployment.
- Savant User Interface Feature Comparison Guide Table / spreadsheet style reference guide comparing and contrasting the supported services and features for current Savant user interfaces (including the Pro Remote). New versions of this document are published periodically with major Savant software releases.
- Savant Home App for Apple TV Deployment Guide (009-1913-xx) Guide to deploying and configuring a Savant Home App on screen interface using Savant Apple TV integration. Includes information on using custom remote buttons to run Home App service requests. Additionally the X2 Remote's custom "S" will default to powering the Savant Home App service on for any systems that include at least one instance (see Custom Button Programming below for more information).

All Savant documentation is available through the Savant Customer Community. Select the Savant Knowledge tab from the main menu, then search by title, keyword, or filter by category.

## 4. System Overview

The Pro Remote X2 includes a remote, charging base, and power supply. When deployed and configured, the Pro Remote X2 communicates with a Savant Host over the local wireless network to send and receive control and status information, as shown in the simplified example below.

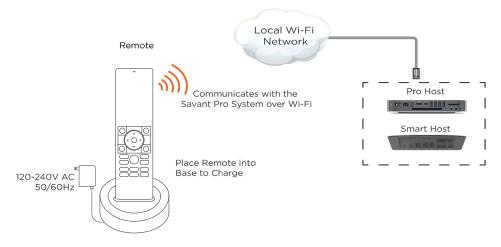

### 5. Installation

The following subsections describe the steps for completing initial basic installation of a new Savant Pro Remote X2 with an existing Savant Pro system. This guide assumes that all initial system configuration has been completed, with the Savant Host fully deployed, and at least one Savant user associated with the system via the Savant Pro App.

#### 5.1. Install Remote and Base

- 1. Place the remote and charging base on a surface that is flat, dry, well ventilated, and out of direct sunlight.
- 2. Connect the USB type A side of the supplied power cord into the supplied power adapter.
- 3. Plug the power adapter into a 120 240V AC 50/60Hz surge protected outlet.
- 4. Connect the USB type C end of the power cord to the recessed port on the remote base. **NOTE**: When powered, the LED status indicator on the underside of the base will show green.
- 5. Place the Pro Remote X2 into the remote base and allow the remote to charge.
- 6. With the remote charged, press and hold the power button until the Savant logo appears.
- 7. When the remote has finished its startup sequence, a Connect to Wi-Fi network prompt is displayed on the remote touchscreen.

### 5.2. Connect to Wi-Fi and add Remote to a Savant Pro System

- 1. Tap **BEGIN** on the remote touchscreen to configure Wi-Fi settings. The remote will scan for local Wi-Fi networks within range.
- 2. Select a network SSID from the list to connect. This should be the same local network the Savant Host is connected to.

  If the correct network does not appear, ensure that the SSID is not hidden, then select **Retry Scan** to run a network rescan. This will typically locate the correct SSID.
  - TIP! The Level field presented on the network selection screen shows the signal strength represented by an RSSI value. Higher RSSI values indicate a stronger Wi-Fi signal. For example, a network with an RSSI of -58 is stronger than a network with an RSSI value of -77.
- 3. Enter the password for the local Wi-Fi network when prompted, and select **NEXT** to connect.
- 4. Allow a moment for connection to complete. The remote screen will display a green check mark to confirm when connected successfully.
- 5. Once connected, the remote automatically scans the local network for Savant Hosts. Select the Host for the local Savant Pro system from the list that appears.
- 6. Next, select a user from the list of Savant Cloud user accounts associated with the Savant Host selected. If no Savant Users have been associated with the Host, the remote can connect using a local user with some limited functionality.

  Note that if the selected user has a passcode set via the Savant Pro App it must be entered at the prompt to continue.
- 7. When the **Rooms** screen appears on the remote, the connection process is complete. Choose any room from the list for service control options within that room.
- HELPFUL! DO NOT power off the remote at any point during the process before connecting to a Savant Host. Wi-Fi credentials entered are only saved on the remote after successful connection to a Savant Pro system.

## 6. Navigation and Changing Rooms

The Pro Remote X2 has a number of settings, user configurable interface options, support for Savant Scenes, and access to services and favorites. To navigate the Pro Remote X2 interface, tap or swipe on the touchscreen.

- Swipe up or down on the main Room screen to navigate through the services and options available for the active room.
- Swipe left or right to access the Scenes or Settings screens.
- Tap the room name at the top of the screen and select any other room from the list to change the remote's active room.

## 7. Settings Menu

To access the Pro Remote X2's Settings menu, swipe right or tap SETTINGS in the top left corner of the Room screen. The subsections below describe the options available from the Settings screen.

#### 7.1. Reset Wi-Fi

To connect to a new network, or if the SSID or password of the local network has changed, follow the steps below to update the Wi-Fi information to the new settings.

- 1. Select DEVICE SETTINGS > WI-FI INFORMATION to view data on the current Wi-Fi network.
- 2. Tap CONFIGURE WI-FI to edit.
- 3. To clear saved network credentials and reconnect to a new network, select RESET.
- 4. The remote will scan for available networks. Scroll through the list and tap to select the appropriate SSID.
- 5. To connect, enter the password for the new network when prompted.

### 7.2. Change Users

The active Savant Cloud user selected for the remote during initial setup can be changed to any user associated with the Savant Host. This can be useful for saving or accessing user-specific features or interface preferences. For example, non-shared/global Savant Scenes are accessible only to the user who created them. Saved Interface Settings can also be user-specific. Follow the steps below to change the remote's current active user:

- 1. Tap the current user shown at the top of the Settings screen to log out/switch users.
- 2. A list of Savant Cloud Users associated with the system will populate. Tap any to select a new user for the remote.
  - Newly activated users will be returned to the previous user's last active Room screen after switching.
  - For any users who have a User Passcode configured via the Savant Pro App, the 4-digit PIN must be entered at the prompt when changing users. For more information on configuring a passcode, refer to the Savant Pro App User Guide (009-1938-xx) available on the Savant Customer Community.
  - Users with a passcode enabled also have the option to lock their Interface Settings. See the section below for more details.

### 7.3. Interface Settings

The Savant Pro Remote X2's Interface personalization features allow any user to create, save, and activate groups of settings that affect the way elements are accessed or displayed within the remote's user interface (UI). Select this option from the Settings menu to create, edit, delete, or activate a saved interface:

- 1. Select the + in the bottom right corner of the Interfaces menu to create a new saved Interface.
- 2. An informational message will appear describing the available interface settings options. Tap Next to proceed or Cancel to exit.
- 3. Enter a name for the new Interface. Select Next to continue when complete.
- 4. Tap to set Single Screen mode to on or off. This option hides the Scenes screen and moves the Settings menu to the bottom of the main Room screen for a cleaner, simpler layout.
- 5. For users with a passcode set via the Savant Pro App, the option to add an Interface Lock will be displayed. When enabled, changing or editing the Interface Settings, User, Wi-Fi Info, or initiating a Factory Reset will require the same user passcode to be entered. Choose either Locked or Unlocked before selecting Next.
- 6. Select or deselect the accessible rooms for the new Interface. Rooms not chosen as accessible will be hidden when the interface is active. Tap Next to continue when done.
- 7. Choose whether to hide or display a Room Image for the current room. Room Images can be selected or uploaded via the Savant Pro App.
- 8. Select between 12-hour (standard) or 24-hour (military) time display settings.
- 9. Choose whether to show or hide text labels for service tiles on the active Room screen. When enabled, text labels are displayed below the service icon.
- 10. Select Save to complete the new Interface, then tap to choose whether or not to activate it on the remote now.
- 11. Existing saved Interfaces can be activated, edited, or deleted later under the same SETTINGS > Interface menu.

## 8. Software Updates (OTA)

The Pro Remote receives and installs available over-the-air (OTA) software updates automatically if the following criteria are met:

- The remote must be communicating with a Savant Pro System.
- It is recommended for the Remote to have at least 50% charge.
- The da Vinci runtime software on the Host has been updated and now points to a newer version of remote software available on the Savant Cloud.
- When the update process begins:
  - Software will be downloaded to the remote, then installed by the remote automatically.
  - When the download process to the remote begins, the Update State can be viewed using the System Status page of System Monitor. See Appendix C: System Monitor section below for more information.

## 9. Racepoint Blueprint Configuration

Follow the steps below to add an REM-4000 remote to an existing Blueprint configuration.

- ## HELPFUL INFO: It is not required to configure the Pro Remote X2 within RacePoint Blueprint to fully deploy and use the remote. Once provisioned to the local Wi-Fi network and connected to a Savant Host and SCS user the remote is fully functional for basic service control and standard use. Configuring the remote within Blueprint is required for any custom button programming, and can assist with differentiating one remote from another for homes with several by configuring unique device names and saving UIDs within the configuration.
- 1. Open the Blueprint configuration file for the site, and select **Show Library** to open the Component Profile list.
- Enter REM-4000 into the search field.
- 3. Select the remote, then drag and drop it into a Shared Equipment zone.
- 4. In the dialog box that opens, enter a unique name that identifies the remote.
- Select Create.
- 6. Drag and drop the Remote into the workspace area of Blueprint.
- 7. Open the Pro Remote X2's Inspector window by double-clicking on the component.
- 8. Enter the 16 character Unique Identifier (UID) into the Savant UID field.
- 9. Close the Inspector window.
- 10. Select the **Generate Services** option from the main Blueprint menu and save the configuration file.

### Retrieving the Savant UID

The 16-digit Savant UID for the Pro Remote X2 can be found in System Monitor once the remote has been successfully connected to the Savant Host.

- Open System Monitor and connect to the local Savant Host by double-clicking it in the Scanner window.
- 2. In the main System Dashboard view, with the Mobile Device Status tab selected, a list of all network connected UI devices is displayed. Highlight the Pro Remote X2 and use the Cmd+C keys to copy the UID to the clipboard.
- 3. Return to the Blueprint configuration and use the Cmd+V keys to paste the UID into the Savant UID field for the remote in Inspector.

The UID can also be viewed on the remote itself by navigating to SETTINGS > ABOUT.

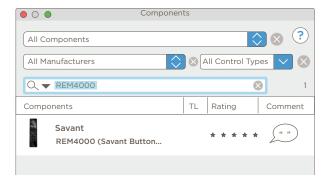

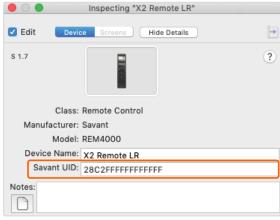

### 9.1. Custom Button Programming

The Pro Remote X2 features two Blueprint configurable physical buttons on either side of the bottom row (**S** and ...) which can be set to run virtually any system action desired. Once all X2 remotes have been placed in Blueprint and services have been generated, the two Custom Buttons can be programmed as follows:

- 1. In Blueprint, navigate to Tools > Settings > Remotes...
- 2. Select **Buttons** for the remote being configured.
- 3. Select an available button to edit S (Left) in the example shown.
- 4. By default, the Savant Scene checkbox is enabled. This allows the user to assign any Savant Scene to the button in real time via the Savant Pro App. To retain this functionality, leave the checkbox enabled and skip to the following subsection for details on assigning a Scene via the app. OR
  - To program the button for any other function, **un-check** the Savant Scene checkbox to open the button programming dialogue.
- Button actions are configured within the dialogue in the same manner as programmable Savant Keypad buttons within the Blueprint Lighting and Keypad Manager (see Savant Lighting and Keypad Programming Guide -009-1810-xx for more information specific to lighting and keypads).
  - For descriptions of the function of each available field within the dialogue, refer to Appendix A of this document below.
  - For a walk-through of two example Custom Button use cases; programming a button to toggle a Cable TV service on or off, and programming a button to run a lighting command, refer to Appendix B below.
- 6. Configure the desired button actions by selecting the appropriate options from each dropdown, or by dragging the target action onto the **Press**, **Hold**, or **Release** command field from the SRS window ( ▶ ) to automatically populate the service and zone for any Service Request type action.
- 7. The warning displayed at the bottom of the example image alerts the user when there is no configured Press, Hold, or Release command. Without one of these, the button will not function. Once a valid command is configured the warning will disappear.
- 8. Once complete, select **Apply** to save settings and exit.
- 9. Repeat the process for all buttons/remotes to be configured.
- 10. When completed, Save the Blueprint configuration and upload to the local Savant Host for testing.

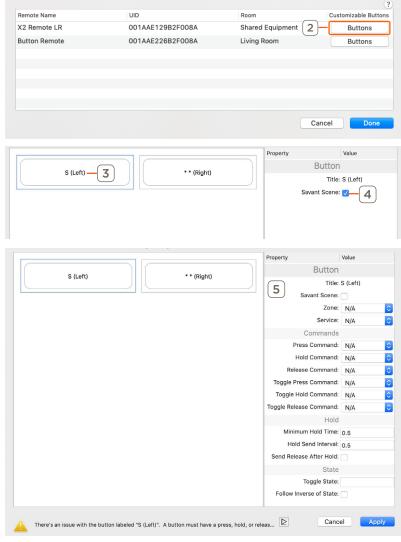

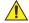

IMPORTANT NOTE: As described in step 4 above, all Custom Buttons default to the Savant Scene function being enabled until otherwise configured - the X2 Remote's configurable "S" button is an exception; it will default to powering the Savant Home App service on in any system with at least one instance of the Home App configured. This overrides an enabled Savant Scene checkbox unless a Scene is assigned to the button via the Pro App. See Appendix B below for further details.

### 9.2. Pro App Scene Button Mapping

For buttons/configurations where the **Savant Scene** checkbox was left enabled in step 4 of the previous section, the steps below describe how to add an existing Scene created in the Savant Pro App to the Pro Remote's configurable buttons.

**NOTE**: A Blueprint configuration with the **Savant Scene** checkbox enabled for the target button (see section above) must be active and running on the Savant Host in order to assign a Scene to a remote button via the Pro App, or to activate the Scene from the Pro Remote once configured.

1. Log in to the Savant Pro App with a user able to access both the target remote and the desired Scene to assign.

**NOTE**: Users are able to access Scenes they have created, or Scenes configured as Shared/Global, but not user-specific Scenes created by another Savant Cloud account.

- 2. Navigate to the **Settings** menu and select **Device Settings** from the list.
- 3. Tap **Button Settings** to open a list of configurable devices by room.
- Locate and select the remote to assign a Scene to and tap to select.
   NOTE: Device names shown in the app will match the Blueprint naming scheme.
   By default, Blueprint names the REM-4000xx "Remote Control." The examples here reflect that default name.
- 5. Once a device is selected, a list of its configurable buttons is displayed.
- 6. To open a graphical display that can make identifying and confirming the target button easier, tap the info icon at the top right of the screen. In the example shown, the Savant "S" is Button 1 and the Options icon (ellipses) is Button 2.
- 7. Select the disclosure triangle in the upper left corner of the screen to return to the button configuration view.
- 8. Select the target button to show a list of available Scenes that can be assigned. Choose a Scene from the list and tap to select.
- 9. When complete, tap Done at the bottom of the screen to return to the button configuration view. The selected Scene is now mapped to the Remote button.
- 10. If needed, repeat the process to configure Button 2, and for any other remotes or devices desired.

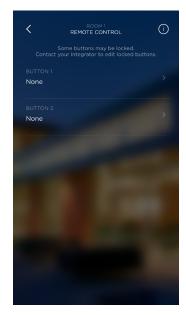

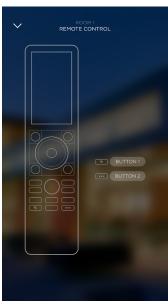

## **Appendix A: Custom Button Property Field Descriptions**

When programming custom buttons, refer to the image and definitions below for descriptions of each field available within the Blueprint button property dialogue and its function.

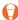

TIP! - For any Command field, actions can be selected manually from the dropdown menu, or dragged and dropped onto the field from the SRS Window (Select the licon at the lower left to open). Adding actions via the SRS window will automatically populate the corresponding Zone and Service values.

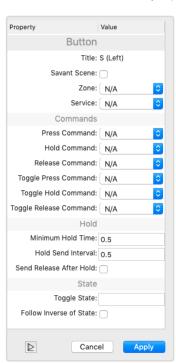

| Button Properties                         |                                                                                                    |
|-------------------------------------------|----------------------------------------------------------------------------------------------------|
| Title                                     | The label given to each custom button for the Pro Remote X2. Fixed and cannot be modified.                                                                                                    |
| Savant Scene                              | Box Checked (Default) - Scenes are added to the custom button via the Pro App. Buttons can not be programmed in Blueprint (fields below will not be shown).  Box Unchecked - Custom buttons are programmed in Blueprint using the fields that appear below. |
| Zone                                      | Zone (location) of the service to control.  Zone must be set for a service to be selectable below.                                                                                                    |
| Service                                   | Service to control. Only services enabled in the zone selected above are available.  Actions from the selected service are displayed at the top of the dropdown list when populating any Command field below.                                               |
| Commands                                  |                                                                                                    |
| Press Command                             | Action sent when pressing the button.                                                                                                    |
| Hold Command                              | Action sent when the button is pressed and held for a duration equal to or greater than the time set in the Minimum Hold Time field.                                                                                                    |
| Release Command                           | Action sent when the button is released after being pressed.                                                                                                    |
| Toggle Commands<br>(Press, Hold, Release) | Toggle Commands (Press, Hold, or Release) are sent when the same user action is taken, but the Toggle State (see below) is reversed. Used to program a button to have more than one action.                                                                 |

| Hold and State Properties                                                                                                    |  |  |
|----------------------------------------------------------------------------------------------------|--|--|
| Sets the duration the button must be pressed and held before detecting a Hold or Toggle Hold command. If the button is held for a duration less than the time set in the Minimum Hold Time field, the commands set in the Press, Release, Toggle Press, and Toggle Release are sent. |  |  |
| Sets the amount of time the button must be held down for the command to repeat if held past the time set in the Minimum Hold Time field. As long as the button is held down, the command will be repeated using the time set in the Hold Send Interval field.                        |  |  |
| Box Checked - The command set in the Release or Toggle Release Command field is sent after a held button is released. Only applicable after a Hold or Toggle Hold Command is sent.                                                                                                   |  |  |
| Box Unchecked - The command set in the Release or Toggle Release Command field is NOT sent.                                                                                                    |  |  |
| Drag and drop a state from the Service Request State (SRS) window. Use of a boolean type state is recommended. The system will send any programmed Command or Toggle Command based on the state value.                                                                               |  |  |
| Select to send the programmed Command or Toggle Command based on the inverse Toggle State logic.                                                                                                    |  |  |
|                                                                                                    |  |  |

## **Appendix B: Custom Button Use Case Examples**

Section 9.1 above provides a general overview of Custom Button programming for the Pro Remote X2. Refer to the sections below for detailed examples of common use cases for Custom Buttons aside from the default Savant Scene assignment feature.

### Configuring a Button to Toggle an A/V Service On or Off

As noted in section 9.1 above, the Pro Remote X2's configurable "S" button defaults to the Savant Scene enabled state and will accept any Scene assigned to it by a Pro App user unless programmed otherwise. However, in systems that include at least one instance of the Savant Home App for Apple TV, if no Scene as been assigned to it by a user, the "S" button will act as a toggle to activate or deactivate the Savant Home App on screen interface service, sending a powerOn or powerOff action to switch the service to the opposite of its current state.

Any Custom Button can be programmed for same functionality with any desired service within the configuration by following the steps below:

- 1. Follow all steps through section 9.1 step 4 above; disabling the **Savant Scene** checkbox.
- 2. In the Button Properties programming dialog, select the licon from the bottom options bar to open the Services/Requests/States (SRS) window.
- 3. Choose the **Service** tab from the top row of options, then scroll down to locate the target service in the target zone to toggle on and off. In the example shown here, the Living Room Cable TV service is used.
- 4. Select the service, then highlight the **Requests** tab from the lower row of options. Search using the text field or scroll to locate the **powerOn** request for the service, then drag and drop the request from the SRS window onto the Press, Hold, or Release command field (the type of command used is up to personal preference see field descriptions above for details) within the Button Properties dialog.
- 5. Next, locate the **powerOff** service request for the same service used in step 3 above. Drag and drop the powerOff request onto the Toggle command field that matches the one selected in step 4 for powerOn (Toggle Press, Toggle Hold, or Toggle Release).

**NOTE**: By dragging and dropping the service requests onto the command fields, the Zone and Service fields are automatically populated accordingly. If desired, all fields can instead be manually populated by selecting the appropriate options from the dropdown menus.

- 6. Lastly, with the same service still selected in the top frame of the SRS window, click to select the **States** tab in the lower frame rather than Requests.
- 7. In the list below, locate the **ServiceIsActive** state, then drag and drop into the **Toggle State** field of the Button Properties window. This defines the state that the system will use to determine whether to send the standard or toggle command. If ServiceIsActive is true, powerOff will be sent. If it is false, powerOn will be sent.
- 8. When complete, select **Apply** to save settings.

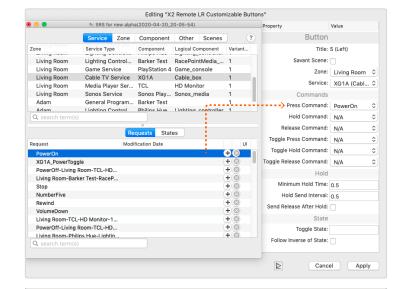

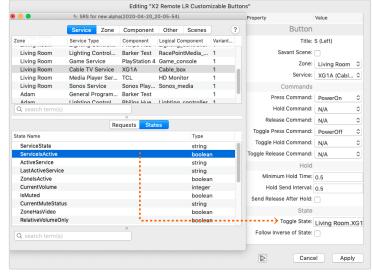

#### Configuring a Button to Send a Lighting Action

Confoiguring a Custom Button to send a lighting command follows a similar pattern to the A/V service toggle described above, with a few service and function based differences. The example below describes how to set a button to send a **dimmerSet** service request to a Savant SmartBulb to set the desired dimmer level. RGBw values, and Fade Time.

- 1. Again in this example, all steps through Section 9.1 step 4 should be followed, and the **Savant Scene** checkbox disabled.
- In the Button Properties programming dialog, select the ≥ icon from the bottom options bar to open the Services/Requests/States (SRS) window.
- 3. Choose the **Service** tab from the top row of options, then scroll down to locate the target lighting service in the target zone and select it.
- Highlight the Requests tab in the lower frame of the SRS window and locate the DimmerSet action
- 5. Drag and drop the **DimmerSet** service request onto the target command field. **Press Command** is used in this example.
- 6. Configure the fields displayed for DimmerSet arguments as shown in the example, substituting the desired values for the specific site:
  - Address 1 6: Enter the addressing from the Lighting Data Table for the light or group being targeted. In most cases, only Address 1 and Address 2 will be used. Leave all other Address fields blank.
  - bleColor (Blue, Green, Red, White): Enter a value from 0-255 for each color as
    desired.
  - Curve: For BLE or other color enabled lighting, enter Infinite Color.
  - **Delay Time:** Enter a time in seconds to add a delay between the command being sent and executed. Leave blank for no delay.
  - Dimmer Level: Enter a value from 0-100 to set the dimmer level for the light; 0 being off and 100 being full brightness.
  - Fade Time: Enter a time in seconds for the light to fade from its current state to the one set by the action.
- 7. If desired, a Toggle command and Toggle State can be added to set the button to turn the light on or off, following the same format as the example above. The Toggle command should use a DimmerSet action with the Dimmer Level set to 0 to turn the light off, and the Toggle State in this case would be the **LightsAreOn** state under the **States** tab for the same service and zone.
- 8. When complete, select **Apply** to save settings.

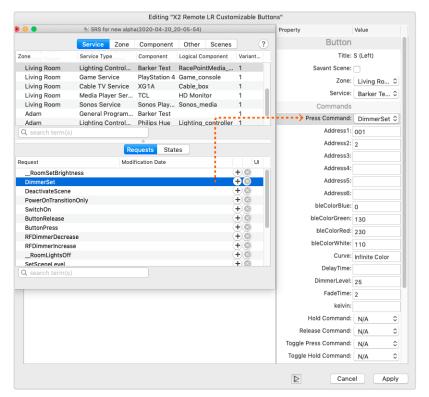

#### Wildcard Service Requests

For cases where a given service request / command is universal across multiple services or devices, a wildcard action can be sent to target any active service for which the command is valid by leaving the **Service** field blank within the **Button Properties** dialog. The example below shows the process for setting a button to send the Record command for any active service, but the same basic steps can be used for any other desired command.

- Follow all steps through section 9.1 step 4 above; disabling the Savant Scene checkbox.
- 2. In the **Button Properties** dialog, select the target **Zone** from the dropdown list. To send the command to ALL zones, leave this field blank.

**NOTE**: If opting for a global, system-wide wildcard action, the command name may differ, for example **mzPowerOff** (for multi-zone power off) would be used for a system-wide power off command. Available multi-zone commands are displayed in the command dropdown lists when no zone has been selected.

- 3. In the **Press Command** field (or any other valid command field), select **Record** from the dropdown list. Leaving the **Service** field and all other fields blank to send a universal ("wildcard") record command to the entire zone. This will target any active service for which the record command is valid.
- 4. When complete, select **Apply** to save settings.
- 7IP Wildcard actions are not limited to A/V service requests. Any command that is valid for multiple services (and/or zones) can be used in this way.

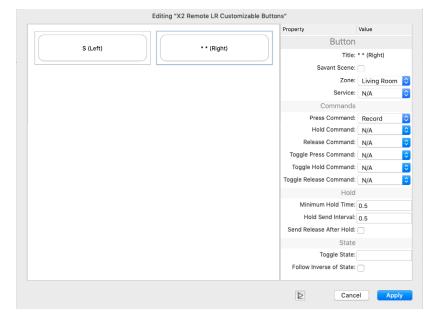

## **Appendix C: System Monitor**

System Monitor's **System Dashboard** tab displays relevant status information for the Pro Remote X2. To view this information within System Monitor, connect to the local Savant Host from the Scanner window, and select **Mobile Device Status** (selected by default). all mobile devices associated with the Host are displayd in the list shown. Refer to the descriptions in the table for details on the information available.

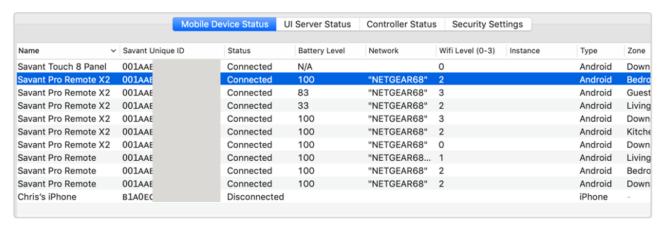

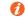

**NOTE**: The Savant UIDs in the example image belong to Savant test assets, and have been obscured for security purposes.

| Name                | Savant Pro Remote X2 is shown for all REM-4000xx devices connected to the system.                                                                                                    |
|---------------------|----------------------------------------------------------------------------------------------------|
| Status              | <ul> <li>Connected: Remote is connected and communicating with the Savant Host.</li> <li>Disconnected: Savant Host is not communicating with the remote. This could be due to the following factors: <ul> <li>The remote being powered Off.</li> <li>Wi-Fi signal not being received.</li> </ul> </li> </ul>                                      |
|                     | Host not available                                                                                                    |
| Battery Level       | The percentage of power left on the battery. Range 0-100%                                                                                                    |
| Network             | The SSID of the network the remote is connected to.                                                                                                    |
| WiFi level          | The Wi-Fi signal strength received at the remote. Range 0-3 with 3 indicating a strong signal and 0 indicating a weak signal.                                                                                                    |
| Туре                | Android is displayed. This is the operating system the remote is running on.                                                                                                    |
| Zone                | Displays the zone the remote is currently controlling.                                                                                                    |
| App version         | The version of the Savant software app that is running on the remote.                                                                                                    |
| Software Version    | The version of the Android operating that is running on the remote.                                                                                                    |
| Savant Unique ID    | A 16-character Savant ID that identifies the remote to the Savant Host.                                                                                                    |
| Update State        | Shows the status of a software update. If remote is not updating, Idle is displayed.  Done - Remote is rebooting after download and install has completed.  Start - Indicates there is a software update for the Remote available and the download will begin momentarily.  Download - Software is being downloaded from the cloud to the Remote. |
| Update Progress (%) | If the firmware in the remote is updating, the progress of the download is displayed. The field is blank when no download is occurring.                                                                                                    |

## **Appendix D: Network Requirements**

Savant requires the use of business class/commercial grade network equipment throughout the network to ensure the reliability of communication between devices. These higher quality components also allow for more accurate troubleshooting when needed.

#### **Network Configuration**

Connect all Savant devices to the same local area network (LAN) or subnet as the Host. Savant recommends not implementing any type of traffic management such as band steering, packet shaping, QoS, or Fast Roaming (802.11r) in the network topology for Savant devices, as this may interfere with performance.

#### **Network Configuration**

To ensure that devices IP addresses will not change due to a power outage, static IP addressing or DHCP reservation throug the local router should be configured. Savant recommends using DHCP reservation within the router. By using this method, IP addresses for all devices can be managed from a single UI, avoiding the need to access devices individually.

Setting DHCP reservation varies from router to router. Refer to the documentation for the router to configure DHCP reservation.

## **Important Notice**

#### Disclaimer

Savant Systems, LLC. reserves the right to change product specifications without notice, therefore, the information presented herein shall not be construed as a commitment or warranty.

Savant Systems, LLC. shall not be liable for any technical or editorial errors or omissions contained herein or for incidental or consequential damages resulting from the performance, furnishing, reliance on, or use of this material.

#### **Patents**

Certain equipment and software described in this document is protected by issued and pending U.S. and foreign patents.

All products and services are trademarks or registered trademarks of their respective manufacturer.

### Coypright

This document contains confidential and proprietary information protected by copyright. All rights reserved. Copying or other reproduction of all or parts of this document is prohibited without the permission of Savant Systems.

#### **Trademarks**

© 2020 Savant Systems, LLC. All rights reserved. Savant, Savant App, Truelmage, Savant Host, Now You Can, RacePoint Blueprint, Single App Home, TrueCommand, TrueControl, and the Savant logo are trademarks of Savant Systems, LLC.

AirPlay, Apple, AirPort Express, AirPort Extreme, Apple TV, Apple Remote Desktop, FireWire, iMac, iTunes, iPad, iPad mini, iPad Air, iPhone, MacBook, Mac and OS X are trademarks or trade names of Apple Inc. iOS is a trademark of Cisco®. Android, Google, Google Play, and other Google marks are trademarks of Google, Inc. Wi-Fi is a registered trademark of the Wi-Fi Alliance®. HDMI® is a trademark of HDMI Licensing, LLC. MOTU® is a registered trademark of Mark of the Unicorn, Inc. Luxul is a registered trademark of Luxul Wireless. NETGEAR®, the NETGEAR Logo and ProSAFE are trademarks of NETGEAR, Inc. Extreme™ is a trademark of Extreme Networks, Inc.

All other brand names, product names, and trademarks are the property of their respective owners.

### **Technical and Sales Support**

Savant Systems, LLC is dedicated to providing prompt and effective support in a timely and efficient manner.

- To contact Savant Support, access the Savant Customer Community and enter a support Case ticket.
- To contact Savant Sales, visit Savant.com and select Contact Us to locate a local sales representative in your area.